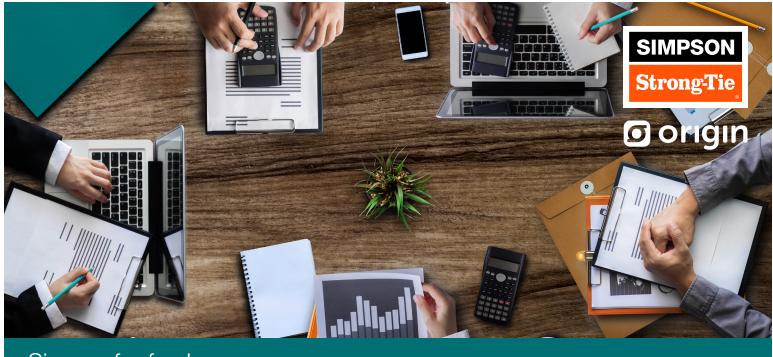

Sign up for free!

## Your Origin Benefit Okta Access Instructions

Go to **Simpson's Okta Site:** https://strongtie.okta.com/app/UserHome on your desktop or your mobile device.

scan the qr code on your mobile device

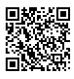

**Enter your username** – typically this is your first initial followed by your last name. **(Username is listed SAP badge ID)** Enter your **Simpson** password.

Select the Origin tile (as pictured).

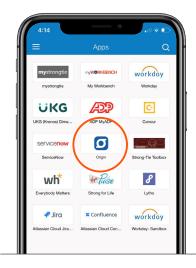

## **Important Note:**

3

2

To schedule a meeting with your Origin financial planner you'll be prompted to provide an email address. For a detailed list of Okta access instructions, review the next page.

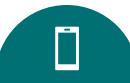

| Okta Mobile Instructions to Access Origin |                                                                                                    |
|-------------------------------------------|----------------------------------------------------------------------------------------------------|
| 1                                         | Download the Okta Mobile app:<br>Apple users: <b>Download the Okta Mobile App</b><br>Android users: <b>Download the Okta Mobile App</b>                                |
| 2                                         | You will be prompted to enter Simpson Strong Tie's site name and your login credentials                                                                                |
| 3                                         | Enter <b>strongtie</b> in the site name field                                                                                                    |
| 4                                         | Enter your username in the next field, typically this is your <b>first initial</b> and <b>last name</b> (example: If your name is John Smith, your username is jsmith) |
| 5                                         | Enter your password (this is the same password you use to access other company systems).                                                                               |
| 6                                         | Create and confirm a 4 digit pin (only applies to first time users)                                                                                                    |
| 7                                         | Select the Origin Tile                                                                                                    |
| 8                                         | If you need your password reset, please contact IT Helpdesk at helpdesk@strongtie.com or call 925-560-9001                                                             |

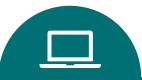

| Okta Personal Desktop or Laptop Access |                                                                                                    |
|----------------------------------------|----------------------------------------------------------------------------------------------------|
| 1                                      | Visit: https://strongtie.okta.com/app/UserHome                                                                                                    |
| 2                                      | Enter your username in the next field, typically this is your <b>first initial</b> and <b>last name</b> (example: If your name is John Smith, your username is jsmith) |
| 3                                      | Enter your password (this is the same password you use to access other company systems).                                                                               |
| 4                                      | Select the Origin Tile                                                                                                    |
| 5                                      | If you need your password reset, please contact IT Helpdesk at helpdesk@strongtie.com or call 925-560-9001                                                             |